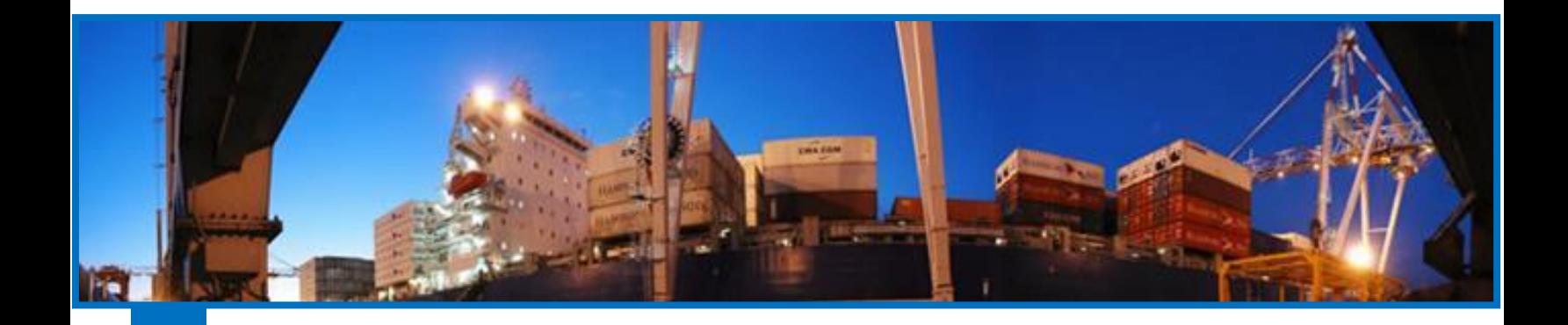

## **MANUAL DE DEVOLUCIÓN DE VACÍOS**

## ENERO DE 2016

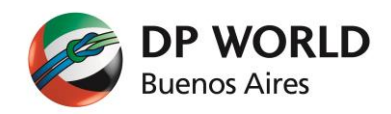

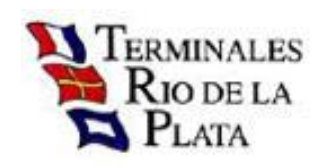

# **CONTENIDOS**

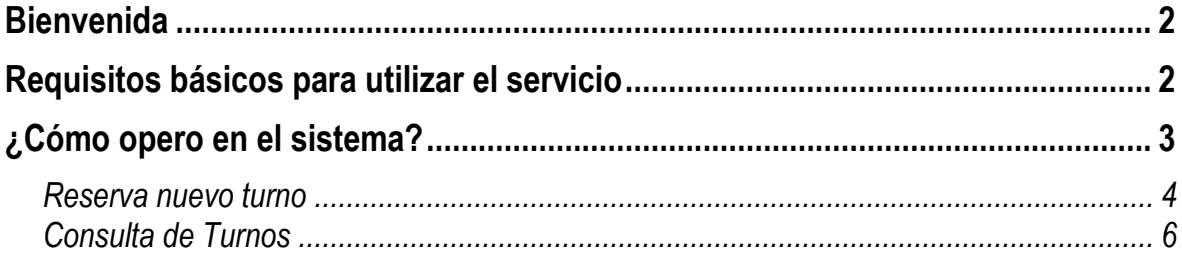

### **BIENVENIDA**

<span id="page-2-0"></span>El presente manual tiene como objetivo orientarlo a lograr gestionar devoluciones de contenedores vacíos a TRP.

El sistema le brindará la posibilidad de ingresar el número de contenedor y seleccionar el tipo de contenedor, línea operadora (estos dos en caso de que no exista historia previa en TRP); y seleccionar turno (fecha y hora de ingreso del contenedor).

Como valor agregado, usted imprimirá sus comprobantes sin necesidad de confeccionarlos en otra plataforma.

Esperamos sea de suma utilidad y una herramienta de fundamental ayuda a la hora de operar o efectuar consultas.

### <span id="page-2-1"></span>**REQUISITOS BÁSICOS PARA UTILIZAR EL SERVICIO**

- $P^C$
- **D** Conexión a Internet
- $\Box$  Navegador Web
	- MS Explorer 9 o superior.
	- $\#$  Firefox 3 o superior.
	- Chrome **(Recomendado)**
- Resolución 1024 x 768. **(Recomendado)**
- Una cuenta de email.

### **¿CÓMO OPERO EN EL SISTEMA?**

<span id="page-3-0"></span>Lo primero que debe hacer es conectarse a Internet y entrar a la página de TRP, [http://www.trp.com.ar,](http://www.trp.com.ar/) allí encontrará el siguiente sitio:

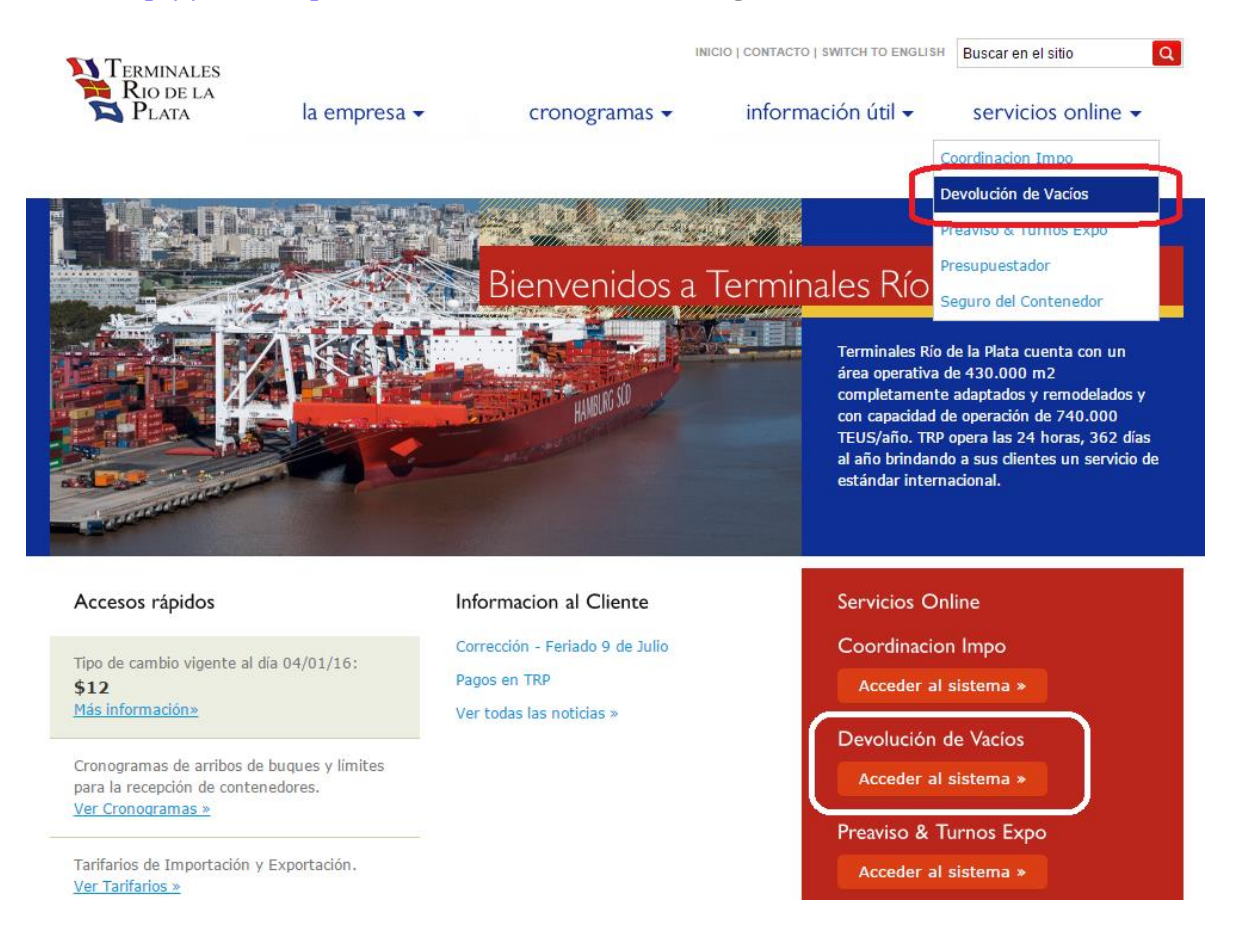

Para ingresar a **Devolución de Vacíos** usted puede acceder por el menú [**'servicios online' / 'Devolución de Vacíos']** o directamente por el link **'Devolución de Vacíos'** ubicado en la parte inferior derecha de la página principal (en el área de Servicios Online que posee fondo rojo).

A diferencia de otras aplicaciones, por el momento, ésta no solicita usuario y clave pero si es requerimiento excluyente el ingreso de una dirección de email correcta.

La obtención de un turno para devolución de vacíos es un proceso simple y rápido, sólo requiere el ingreso de los siguientes valores:

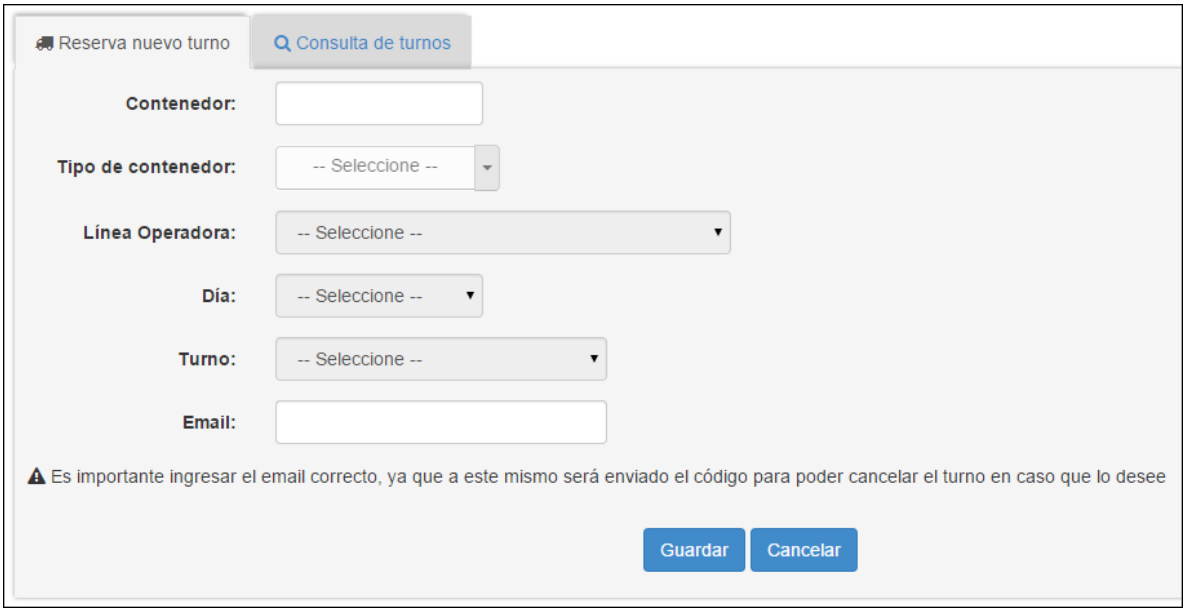

Se pueden observar 2 solapas, una que está seleccionada por defecto **'Reserva nuevo turno'** y la otra **'Consulta de turnos'**.

#### <span id="page-4-0"></span>**Reserva nuevo turno**

El usuario ingresa los 6 valores que se solicitan (todos son obligatorios):

- Contenedor: se valida el formato, la existencia de historial previo dentro del puerto, el cumplimiento de la norma ISO-6346 (dígito verificador) y que no posea actualmente un turno de devolución previo.
- Tipo de Contenedor: este dato se setea automáticamente si el sistema encuentra historia previa del contenedor y no permite la modificación del mismo. Si el contenedor es nuevo, usted deberá ingresar el tipo (ej. 20ST, 40HC, etc.)
- Línea Operadora: el comportamiento aquí es similar al campo anterior, ante la presencia de historia, el sistema setea automáticamente el valor y bloquea su modificación.
- Día: usted puede elegir dentro de los días que han sido habilitados por el puerto y cuenten con disponibilidad horaria.
- Turno: Usted puede elegir dentro de las franjas horarias disponibles.

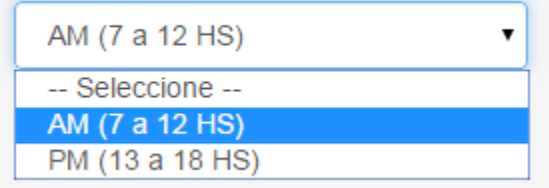

 Email: Cuando usted genere una solicitud de turno se enviará un email a su casilla de correo con la confirmación de la misma y un código de eliminación. Dicho código será imprescindible para poder eliminar un turno en caso de que lo requiera. Por esta razón se recomienda completar este campo verificando la correctitud del mismo.

Cuando usted presione el botón **u** Guardar y en caso de que todos los datos sean correctos, recibirá un comprobante de turno y un email en su casilla de correo.

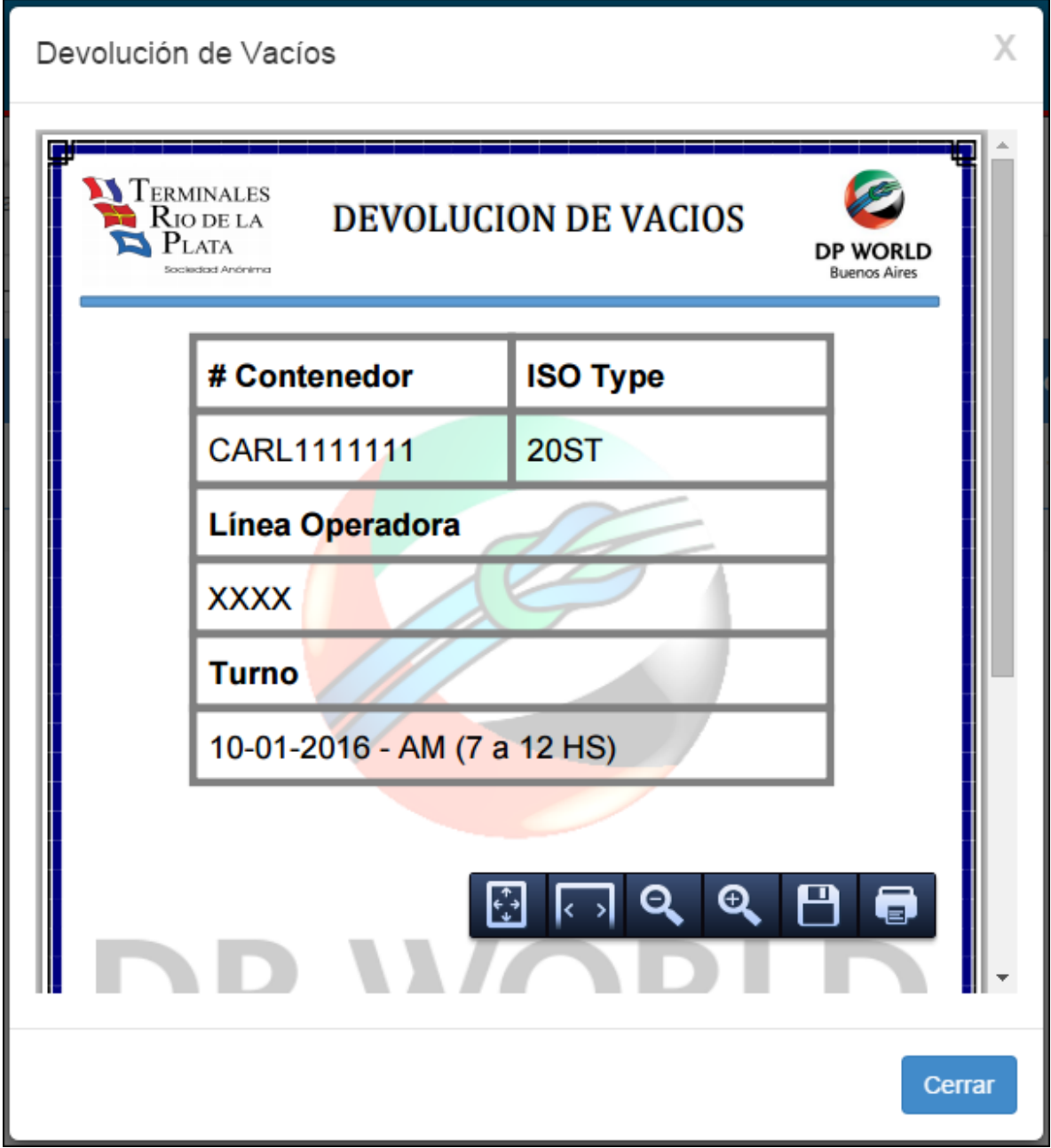

#### <span id="page-6-0"></span>**Consulta de Turnos**

Usted puede verificar el estado de su turno, solicitar la eliminación del mismo o reimprimir el comprobante de turno.

- Estado del turno: El turno puede estar en los siguientes estados:
	- **Activo**: Ha sido solicitado y aún no utilizado. Estando dentro de los términos temporales del mismo.
	- **Vencido**: No ha sido cancelado pero no se ha utilizado en tiempo y forma.
	- **Cancelado**: El usuario solicita la cancelación del turno.
- $\triangleright$  Reimpresión de comprobante: si ha perdido el comprobante obtenido y el turno aún está vigente, se puede solicitar una reimpresión de comprobante.

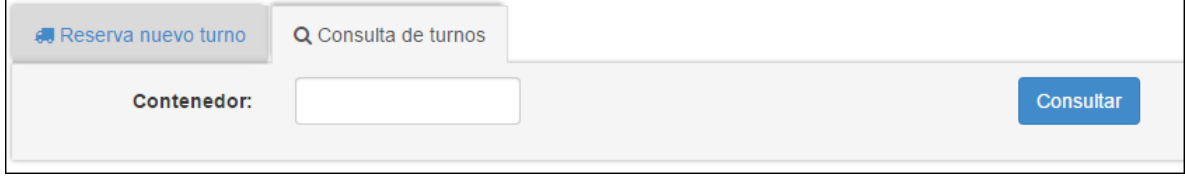

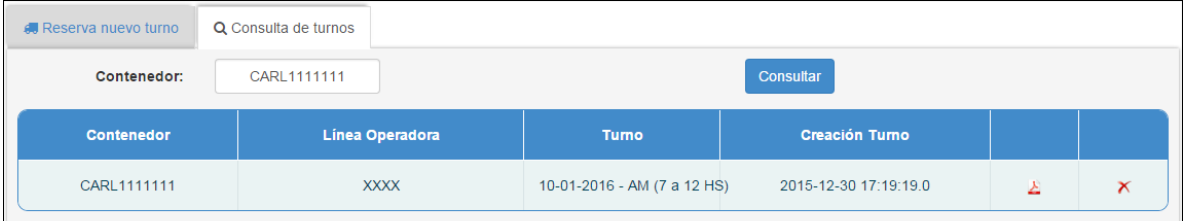

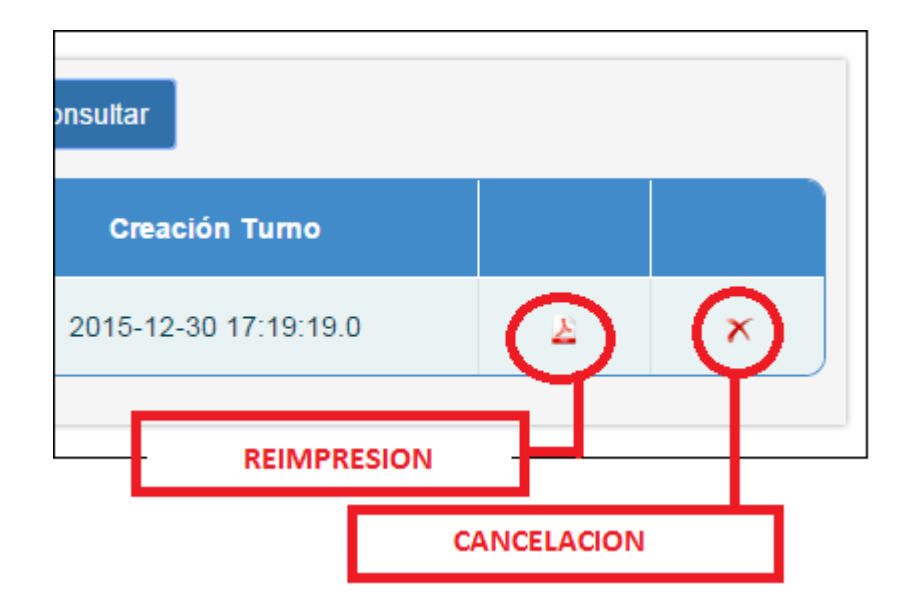